# Creating a Move Request

### FM:Systems

FM:Systems allows any user to submit a request to move personnel between any Discovery facilities. This guide discusses how to create a move request in FM:Systems.

To create a move request:

1. On the FM:Systems home page, select **Move** > **New Move Request**.

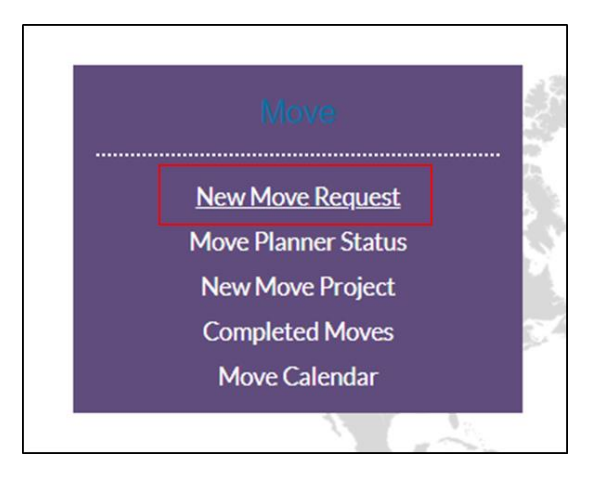

#### OR

In the sidebar, select **Move Management** > **Views** > **1.00 New Move Request**.

2. By default, you are selected as the personnel and requester automatically. To choose other personnel to move, choose **Select** beside **Personnel to Move** and then search for the personnel.

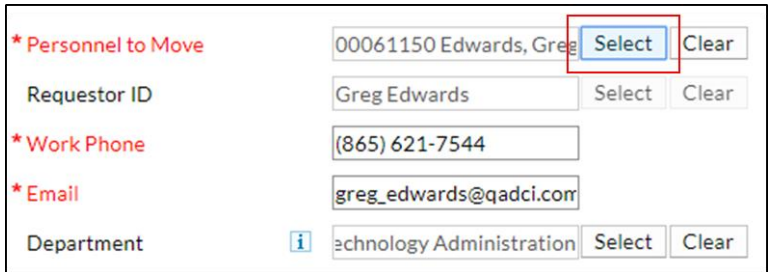

3. By default, your assigned space is selected automatically as the room to move. To choose a different location, choose **Select** beside **From Room** and then search for the space.

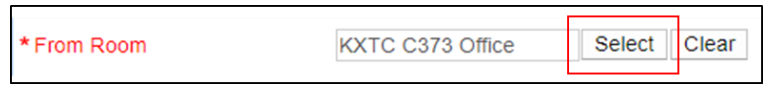

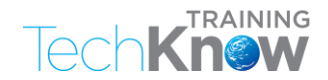

4. To choose a target room, choose **Select** beside **To Room**.

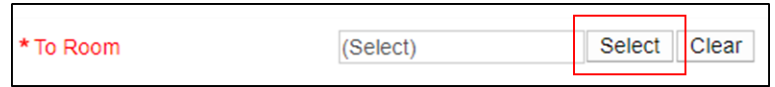

In the pop-up window, type the building term and the select **Find**.

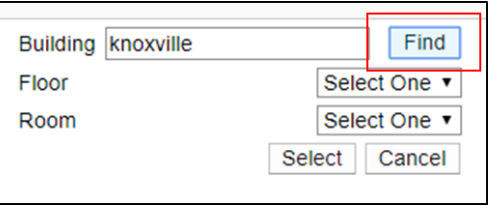

Choose an option from the search results and then choose **Select**.

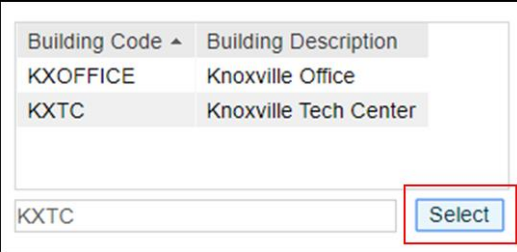

Select **Floor** and then choose an option.

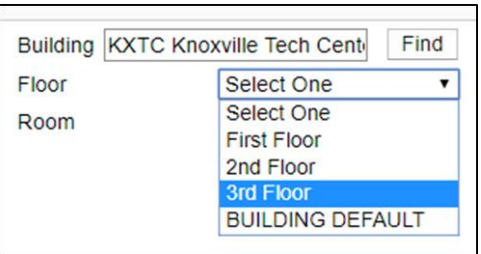

Select **Room** and choose an option.

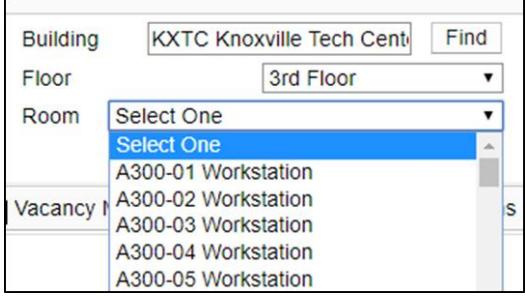

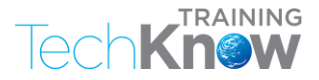

## OR

Use the interactive floorplan diagram to locate and select the target room.

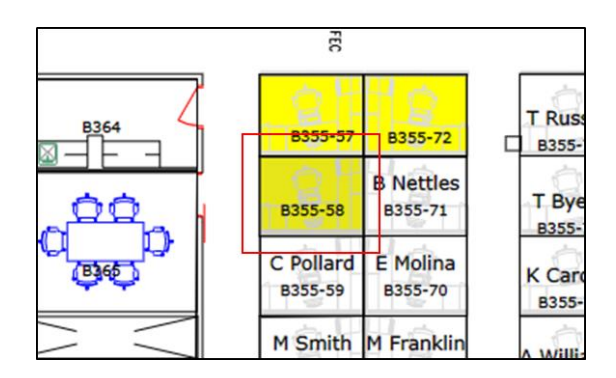

5. Select **Category** and then choose an option.

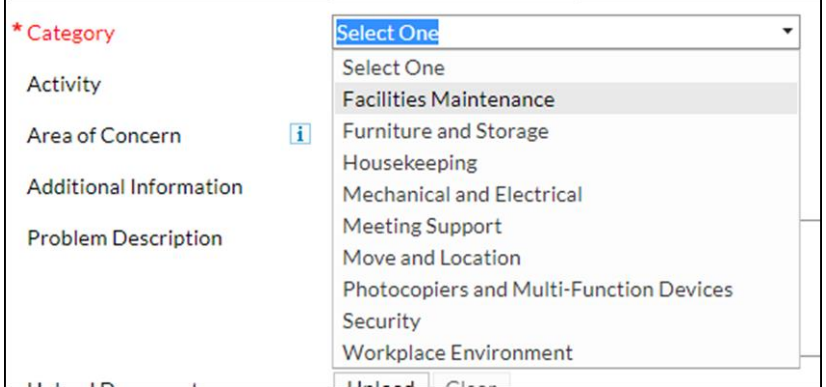

#### When finished, choose **Select**.

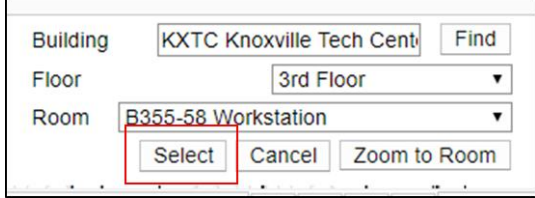

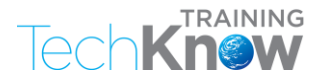

6. To indicate the required move date, select **Sched Move Date** and then type or select an available date.

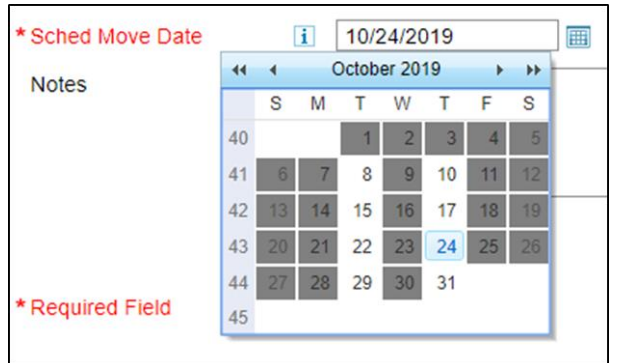

**Note:** Moves may be scheduled on Tuesdays or Thursdays.

7. Complete additional fields to describe the request.

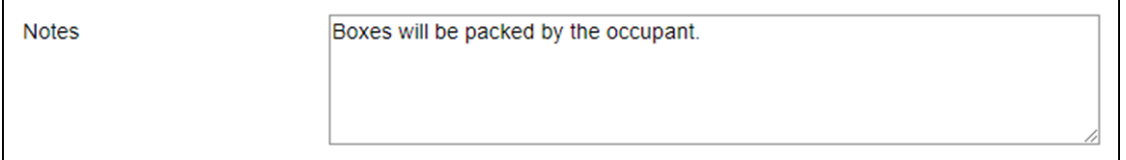

8. When finished, select **Submit**.

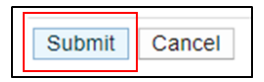

The request is routed, and a confirmation email is sent to the requester.

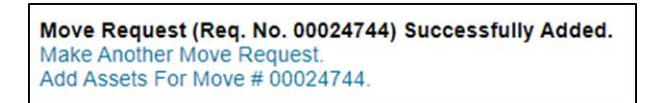

If you need additional assistance, please visit Ask [Discovery.](https://ask.discovery.com/)

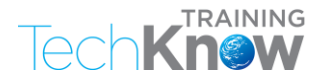